## *Multi-Factor Authentication (MFA)*

### WPS GHA – Secure Login

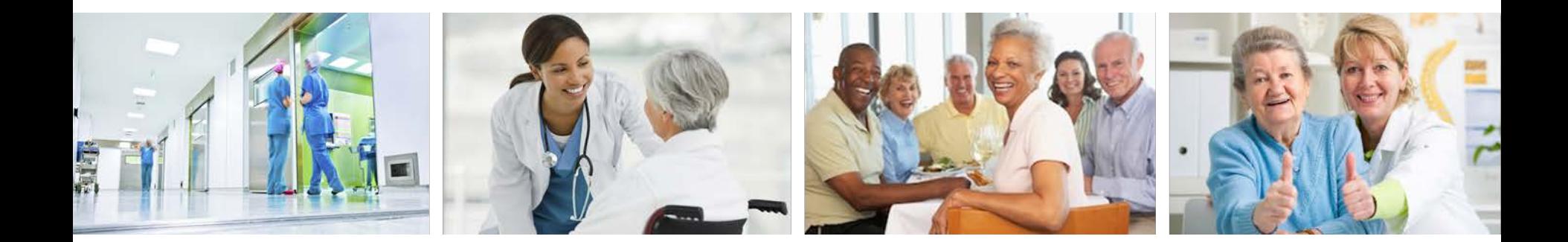

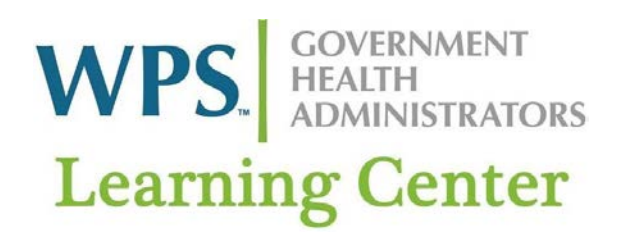

#### *wpsgha.litmos.com*

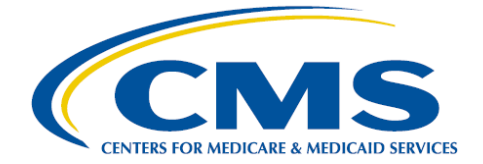

## **Agenda**

- What is MFA?
- Important Go Live dates
- How MFA works
- Reminders

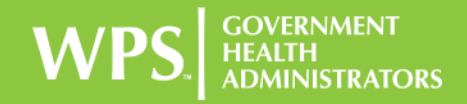

## *What is MFA?* How will it affect you?

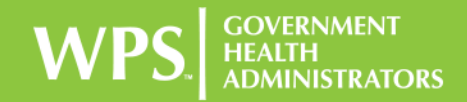

## **What is MFA?**

- CMS requirement for transactional side of WPS GHA Portal [https://www.wpsgha.com](https://www.wpsgha.com/)
- Providers will be required to enter a unique temporary passcode
	- In addition to user name and password
	- Temporary passcode though email, phone, or mobile app

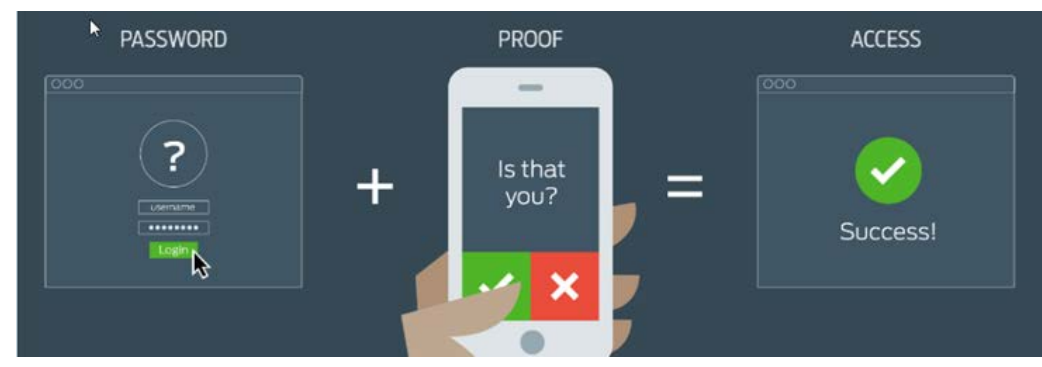

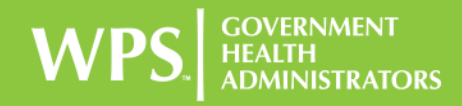

## *Go Live Dates* Mark Your Calendar!

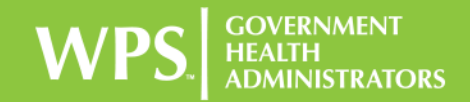

## **Important Go Live Dates**

- Required to enter three pieces of authentication starting with the date you opt-in
- Implementation date is March 31st, 2017
- May NOT opt-out once opted-in

*Providers Who Opt-In Providers Who Don't Opt-In*

- Required to enter only two pieces of authentication until mandated to opt-in
- Will eventually be mandated to opt-in
	- **All providers will be required to use MFA later part of 2017**

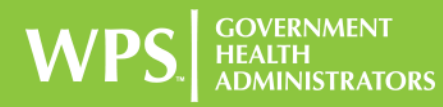

## **Opt-In Screens**

#### My Dashboard

Multi-Factor Authentication for logging in is now available on the WPS GHA Portal!

To opt-in to Multi-factor Authentication, click the button below.

Opt In **Dismiss** 

#### **Opt-in to Multi-Factor Authentication**

ß

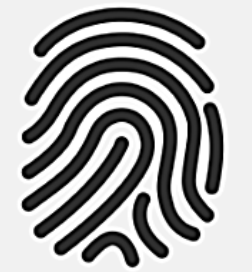

Multi-Factor Authentication is now available on the WPS GHA Portal. This authentication method provides greater security for you and your data. If you wish to enable it for your account, please click on the 'Opt In' button below.

For more information on Multi-Factor Authentication on the WPS GHA Portal, click here.

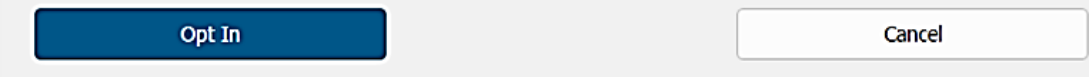

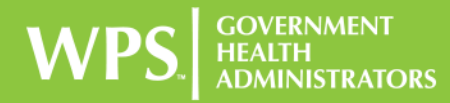

## **Opt-In Screens**

**Multi-Factor Authentication** 

#### **Setup Email & Telephone**

A valid email address and telephone number are needed for setting up Multi-Factor Authentication. You can use your profile information, or enter another email address or telephone below. Be aware that BOTH options will be saved as your Multi-Factor Authentication methods. To continue, please select which authentication method you want to verify and click 'Send Code'.

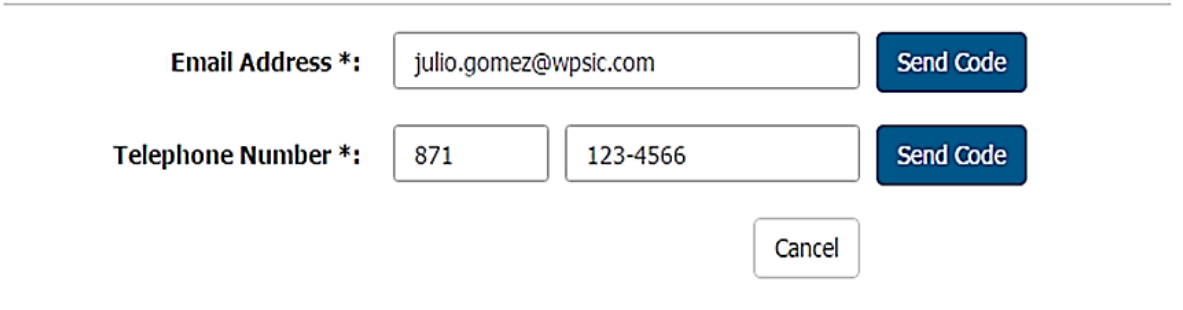

#### **Setup Google Authenticator**

Select this option to enable Google Authenticator with your phone.

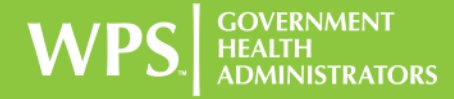

## **Opt-In Screens**

#### **Multi-Factor Authentication**

#### **Setup Email & Telephone**

To finish setting up Multi-Factor Authentication, please select the DEFAULT MFA method for logging into the WPS GHA Portal.

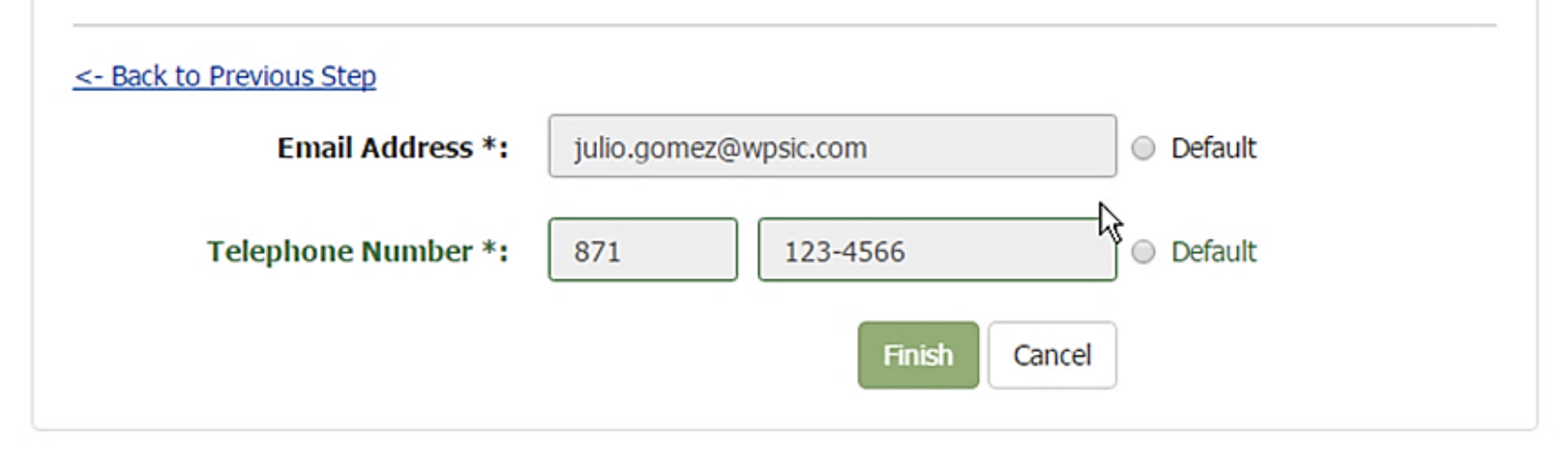

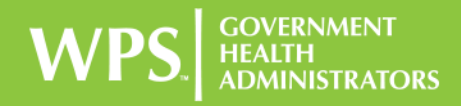

## *How MFA Works* Protecting Provider and Beneficiary Information

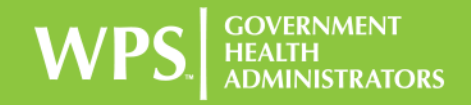

• Click on the "Login/Register" box

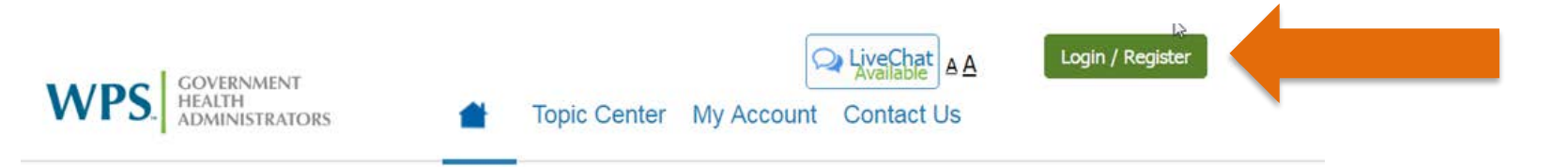

#### **January 2017 Policy/Article Updates**

New, revised, and retired Local Coverage Determinations and Local Coverage Articles for January 2017.

#### **Medicare News**

Calendar Year (CY) 2017 Annual Update for Clinical Laboratory Fee **Schedule and Laboratory Services Subject to Reasonable Charge** Payment (MM 9909)

This MLN Matters® Article is intended for clinical diagnostic laboratories submitting claims to Medicare Administrative Contractors (MACs) for services provided to Medicare beneficiaries.

Published on Today 8:23:36 AM Tags: News J8A J5A J8B J5B

#### **Quick Links**

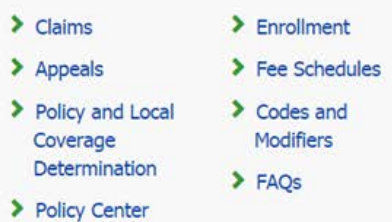

. . .

**GOVERNMENT** 

• Option for a Secure Login or Registration will appear

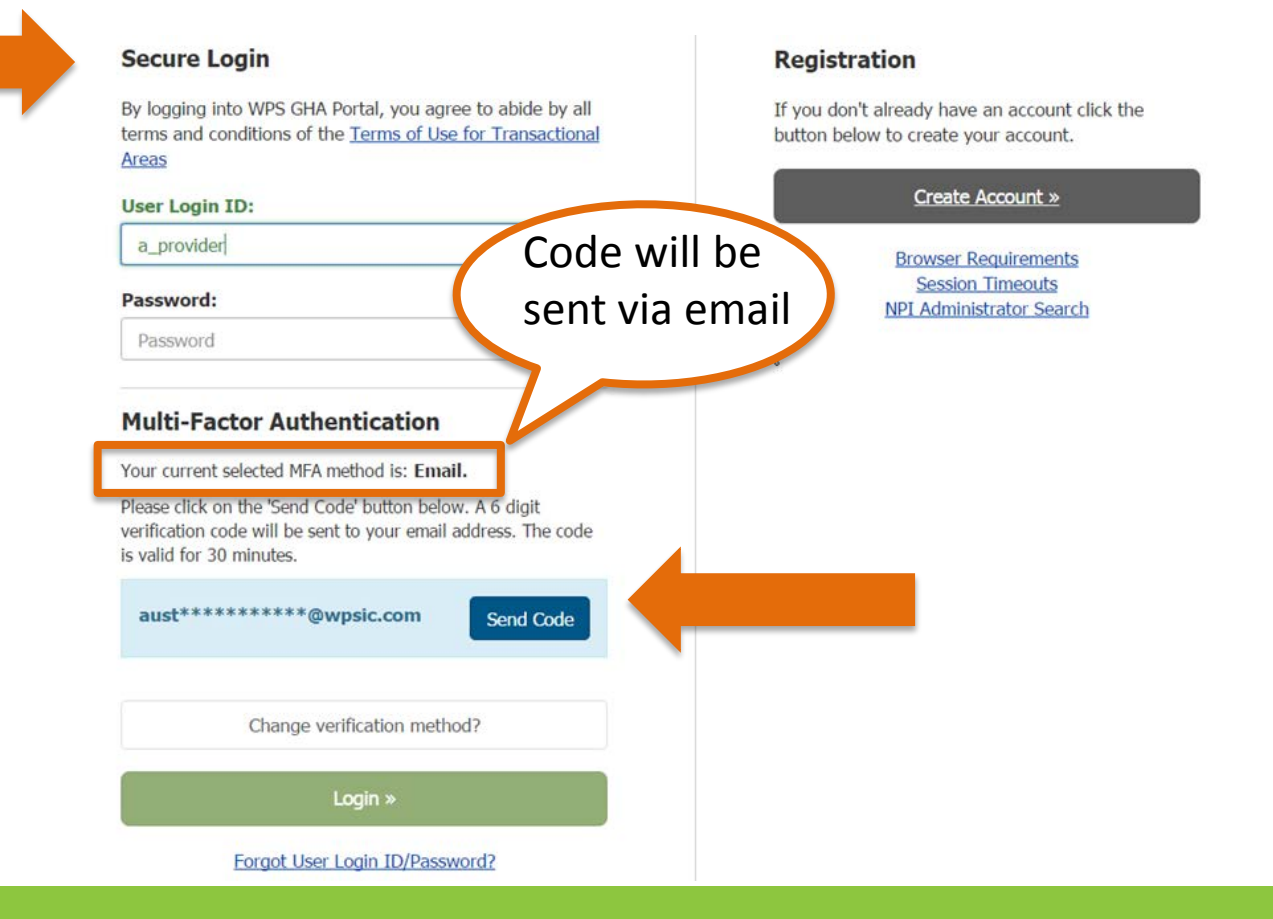

• After obtaining code from email, enter code in box stating "Please type in your code" and click "Login"

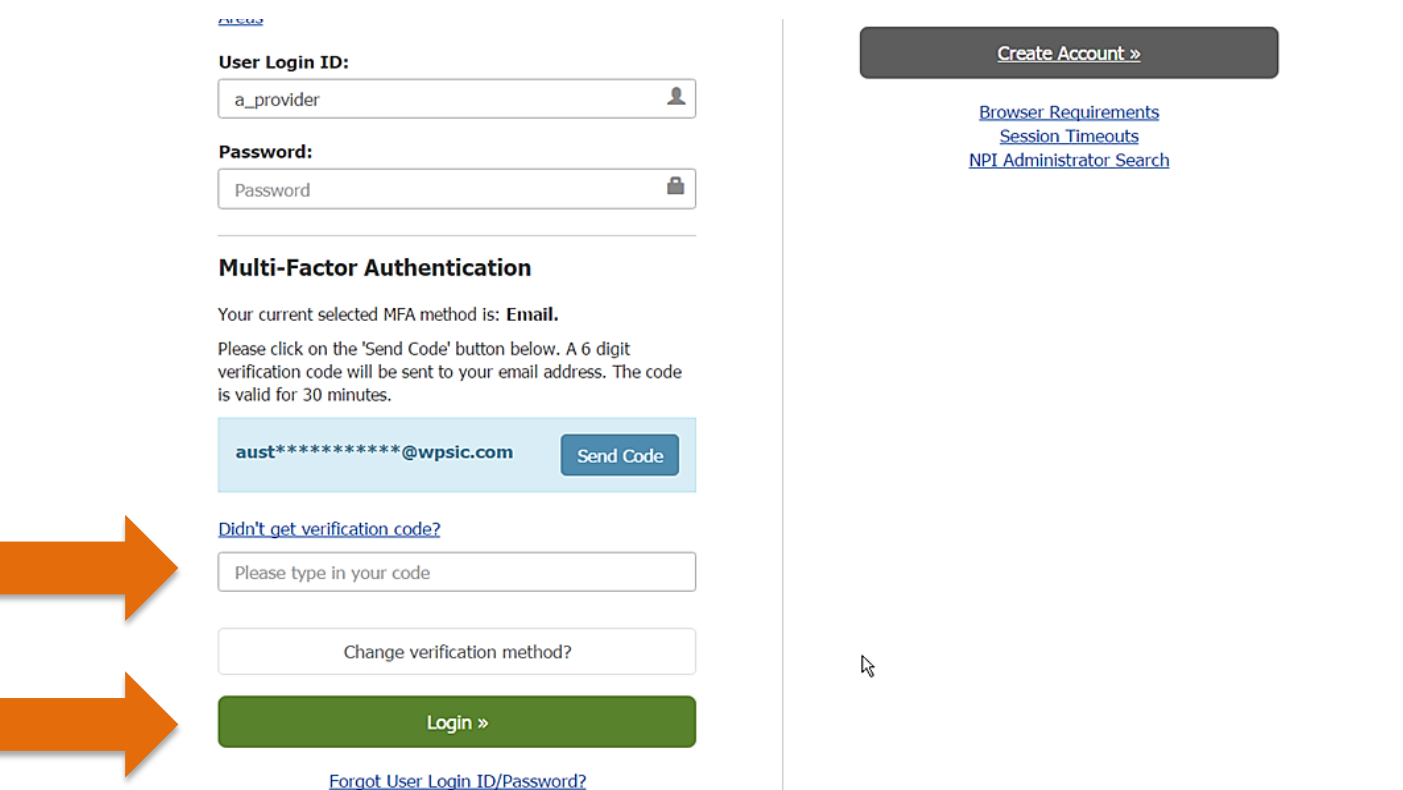

- Option to change login method
	- Email, phone, or Google Authenticator (Mobile App) available

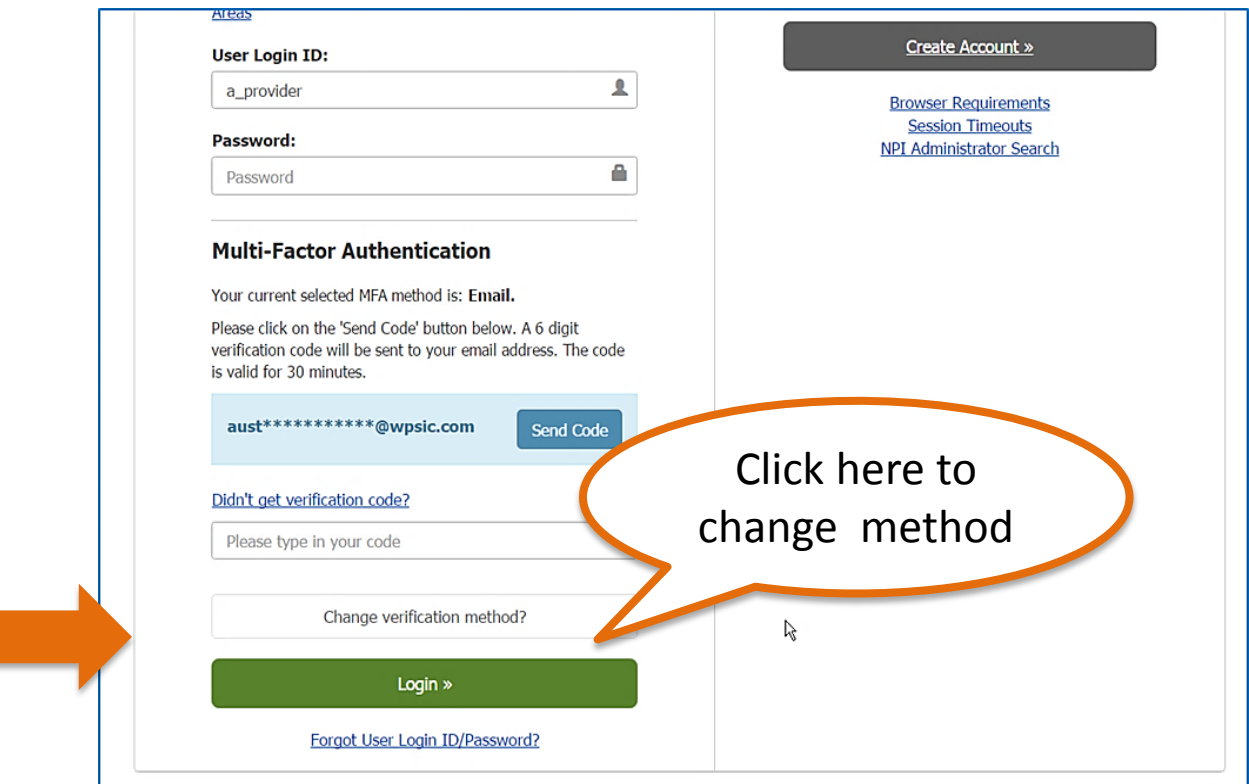

• Change login method by receiving code via email, phone, or Google Authenticator (Mobile App)

> Select a Method

#### Password:

Password

#### **Multi-Factor Authentication**

Your current selected MFA method is: Email.

Please click on the 'Send Code' button below. A 6 digit verification code will be sent to your email address. The code is valid for 30 minutes.

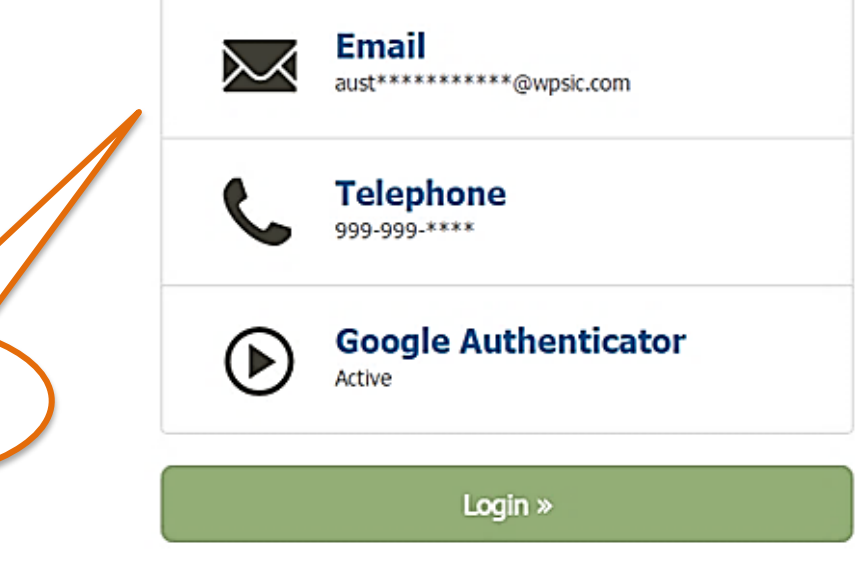

Forgot User Login ID/Password?

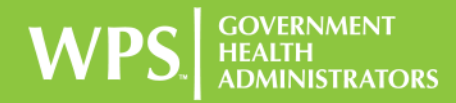

≙

#### **Setup Google Authenticator**

To set up Google Authenticator, first download the app from the App Store (iOS) or from Google Play (Android).

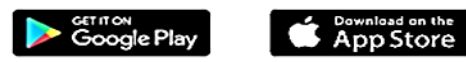

- 1. In the Google Authenticator app, select Scan barcode.
- 2. Use your phone's camera to scan this barcode.

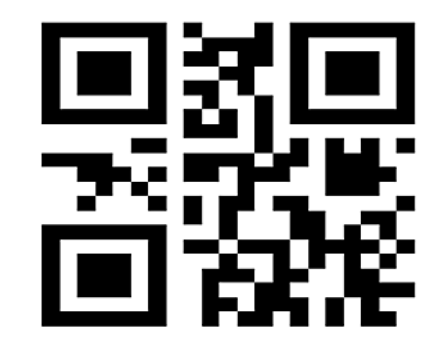

3. When the application is configured, type the code generated, and click on 'Submit and Save'.

+ Can't scan the barcode?

- 1. In the Google Authenticator app, select Manual entry.
- 2. In Enter account name type your full email address.
- 3. In Enter your key, type in the secret key below.

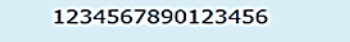

**Verify** 

Cancel

4. Make sure

**Verification Code \*:** 

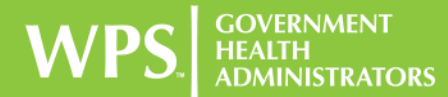

## **3 Attempts**

- 3 attempts to enter a correct password
- After 3 incorrect attempts you are locked out for 3 hours

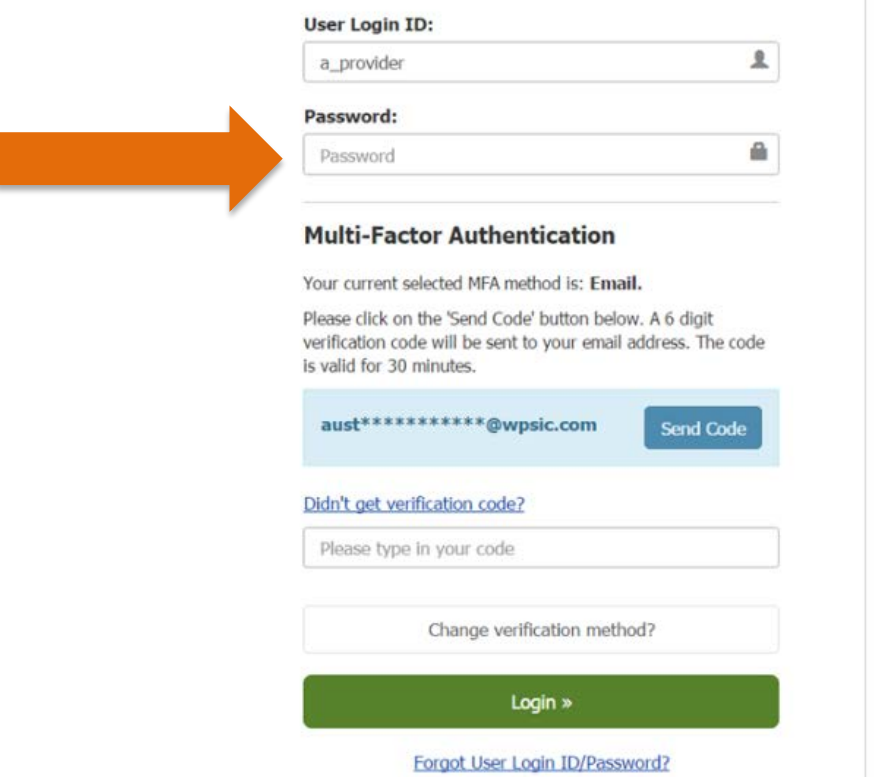

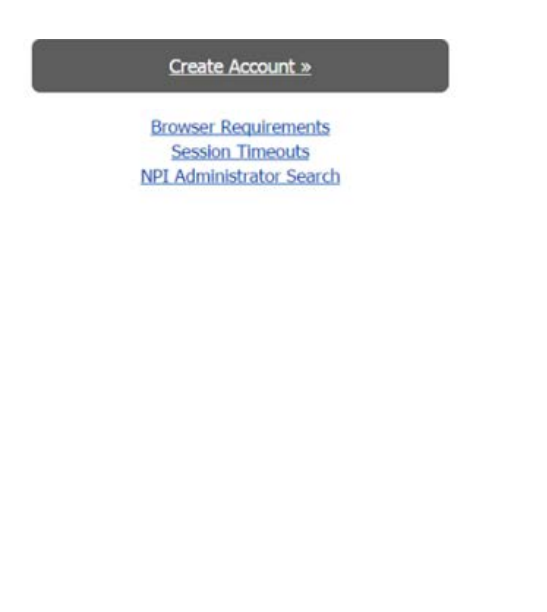

 $\mathbb{Z}$ 

Help and Reminders

## *MFA Recap*

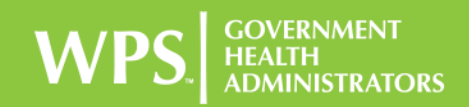

## **Things to Remember**

- Opt-in period
	- Voluntary beginning March 31, 2017
- Opt-out is not allowed once provider has opted-in
- MFA will become mandatory later in 2017

– **Providers encouraged to opt-in early**

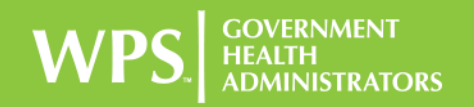

## **Things to Remember**

- MFA telephone option requires valid and direct phone number
- Valid email address
- Customer service/Live Chat support
	- Basic support
	- Password resets
		- Cannot obtain new passcode for provider

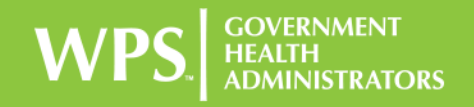

## **Things to Remember**

- Choose one default option when opting-in
	- Can be changed by checking different option
- Verify email and phone number under "My Profile"
- FAQs will be available on public side of WPS GHA Portal
- Instructions will be added to Portal manual

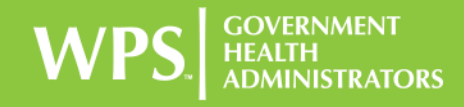

# Questions?

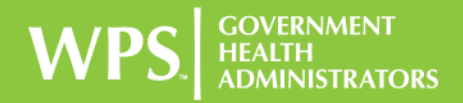

## **Thank you!**

## **For your interest in learning more about the Medicare program!**

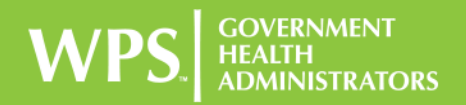

## **Disclaimer**

• WPS GHA has produced this material as an informational reference. Every reasonable effort has been made to ensure the accuracy of this information at the time of publication, however, WPS GHA makes no guarantee that this information is error-free and bears no liability for the results or consequences of the misuse of this information. The provider alone is responsible for correct submission of claims. The official Medicare Program provisions are contained in the relevant laws, regulations and rulings and can be found on the Centers for Medicare & Medicaid Services (CMS) website at

[www.cms.gov.](http://www.cms.gov/)

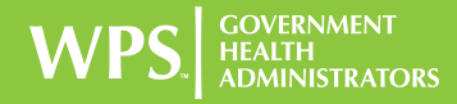